## **De Tomketeek**

• **Hoe komsto dêr?**

```
→ Gean nei tomke.nl → 'Tomke foar professionals' → 'Nei de Tomketeek'
```
Of

→ Gean streekrjocht nei tomke.edufrysk.nl

Nei it ynloggen komsto yn de Tomketeek. De Fryske digitale materialen foar pjutten binne hjir sammele ûnder 13 tema´s. Dêrfan komme 12 tema's oerien mei de tema's fan de 'Doch mear mei Tomke'-map. Yn it 13<sup>e</sup> tema 'Noch mear mei Tomke' binne materialen sammele dy't net ûnder ien fan de oare tema's passe.

• **Oan de slach**

Oan de hân fan in foarbyld wurdt útlein hoe'st de materialen fine en brûke kinst.

Yn it foarbyld sykje wy materialen by it tema 'Ferkear'.

 $\rightarrow$  Loch yn op de Tomketeek

Tusken de tema's stiet it tema '03. Underweis'.

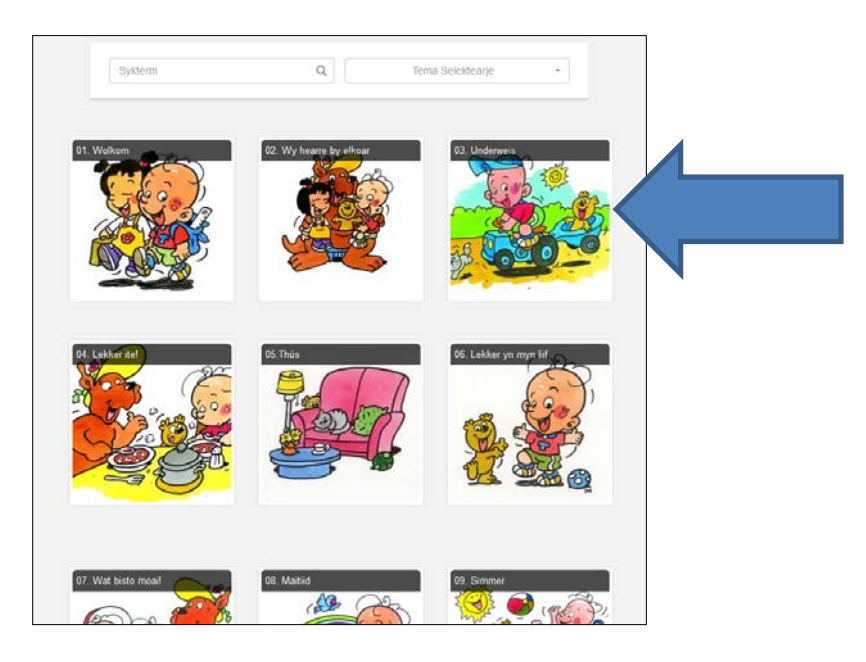

 $\rightarrow$  Klik op it tema.

Under it plaatsje ferskine no in oantal subtema's.

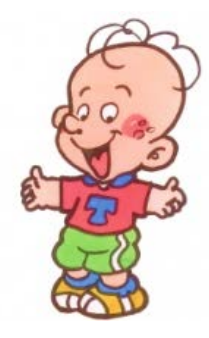

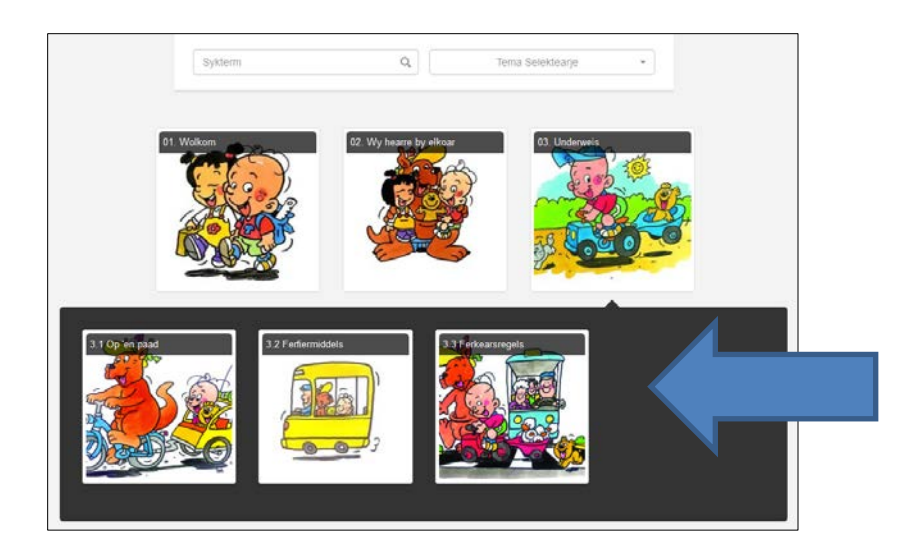

 $\rightarrow$  Kies in subtema

Yn dit foarbyld kieze wy foar '3.1 Op 'en paad'. Do komst no yn in soarte fan biblioteek mei allegear materialen dy't passe by dit tema. Ferhaaltsjes, filmkes, ferskes, opsisferskes, kleurplaten, nifelwurkjes, praatplaten, boeketips, wurdlisten/ kaarten en deiritmekaarten.

 $\rightarrow$  Kies in materiaal en klik dêrop om it te besjen.

Yn it foarbyld kieze wy foar in praatplaat.

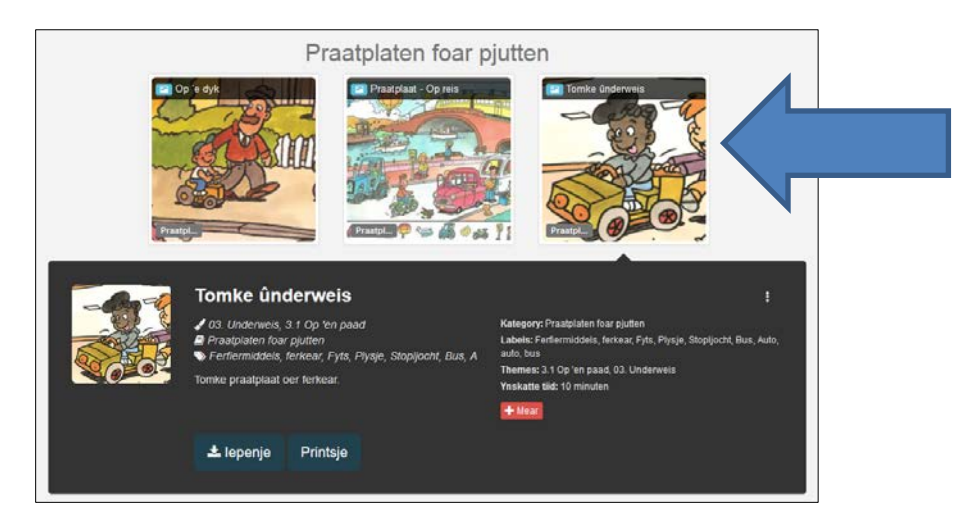

Der ferskynt dan in fak mei wat mear ynformaasje oer it materiaal en troch op de knop 'Iepenje' te klikken, kinst it materiaal yn in nij tabblêd besjen.

Do kinst sa mei it materiaal mei de pjutten oan de slach.

Kinst it materiaal ek printsje. Dat dochst troch op de knop 'printsje' te klikken.

## • **Materialen sammelje om letter te brûken**

Wy nimme wer it tema 'Ferkear'

- $\rightarrow$  Klik op it tema '03. Underweis'
- $\rightarrow$  Kies in subtema. Yn it foarbyld '3.1 Op 'en paad'.
- $\rightarrow$  Klik rjochstboppe op de knop 'Leske meitsje'

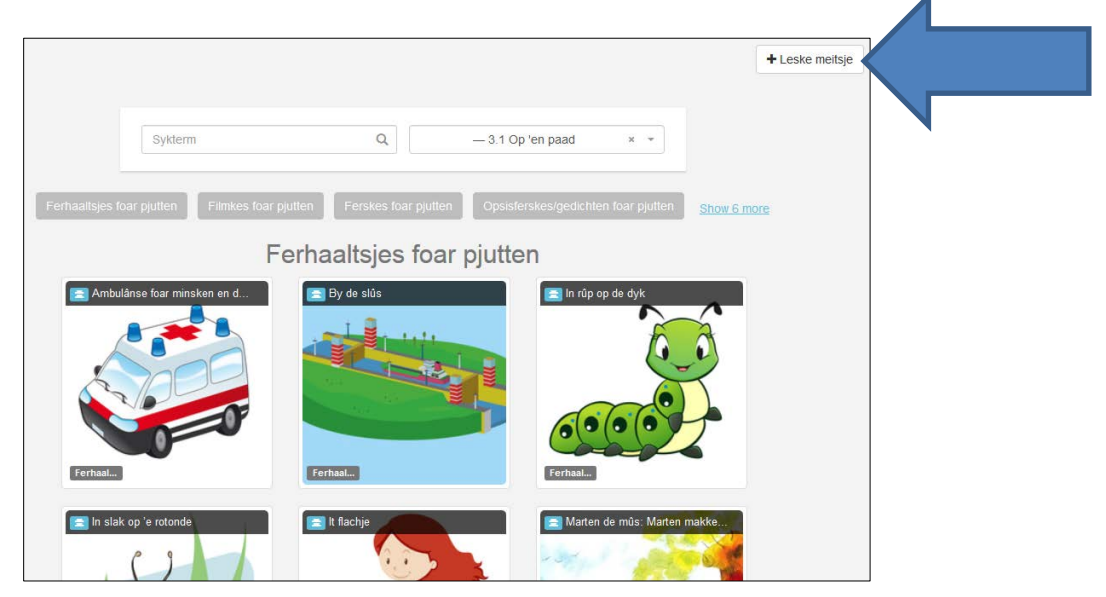

 $\rightarrow$  Kies in materiaal en klik dêrop.

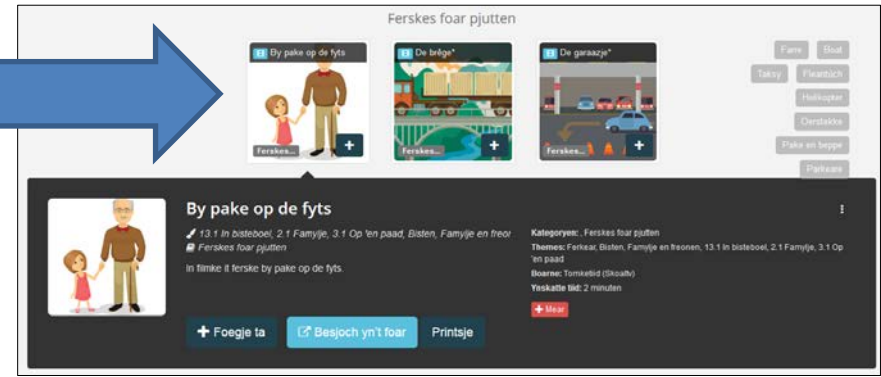

Der ferskynt wer in fak mei ynformaasje.

Troch op 'Besjoch yn it foar' te klikken, iepenet it materiaal yn in nij tabblêd en kinst it besjen.

Mei de knop 'Printsje' kinst it materiaal printsje.

De knop '+ Foegje ta' is nij. Troch dêrop te klikken, ferskynt it materiaal links yn byld. Dêr komt dyn 'Leske'. Dat binne de materialen dy'tsto sammelest.

## → Klik op de knop '+ Foegje ta'

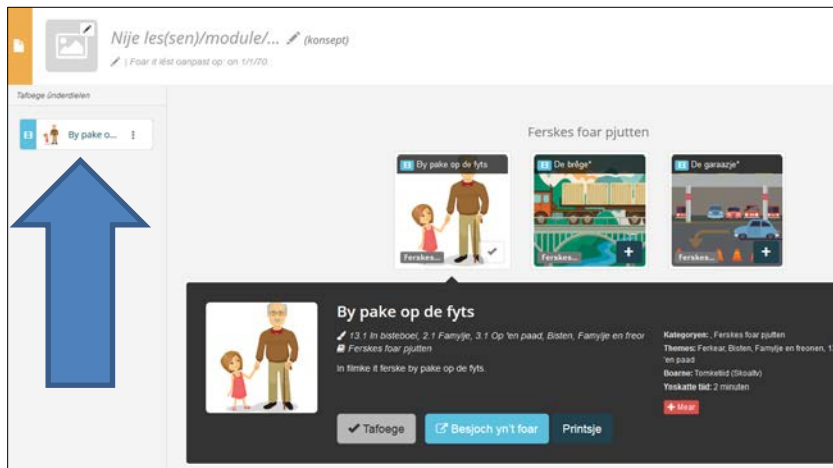

 $\rightarrow$  Jou dyn 'Leske' in namme.

Dat kin troch boppe yn byld op 'Nije les(sen)/module/…' te klikken. Dan kinst dyn eigen titel yntype.

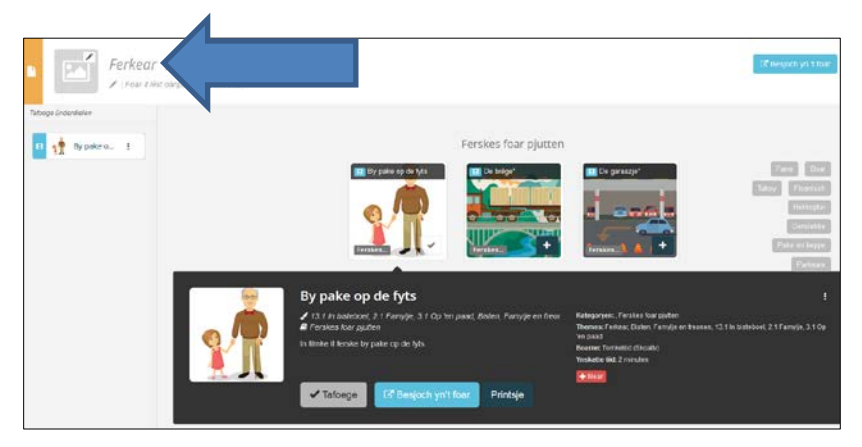

 $\rightarrow$  Kies noch mear materialen en foegje dy ta oan dyn 'Leske'.

Alle materialen sammele? Klik dan op de knop 'Klear' ûnderoan de materialen.

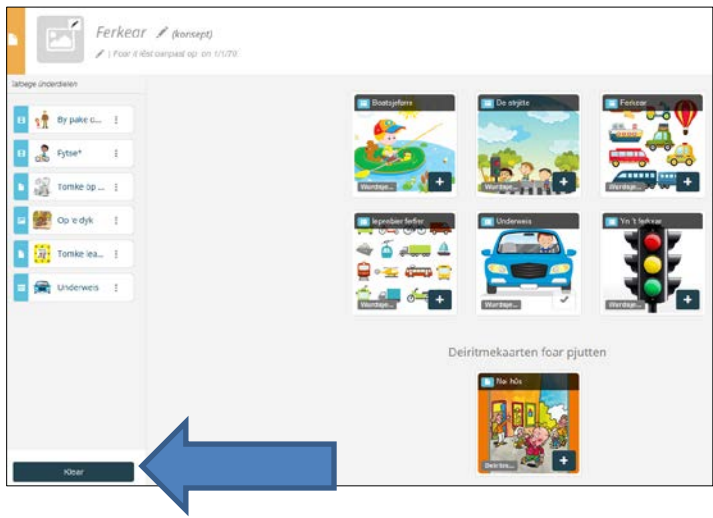

Do komst dan yn in list mei al de 'Leskes' dy'tsto makke hast.

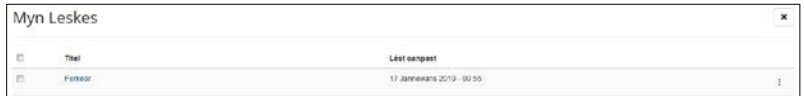

Kinst op it krúske klikke om werom te kommen yn it tema dêr'tst wei komst. Kinst ek linksboppe op 'Tomketeek' klikke om hielendal werom te gean nei de haadtema's.

NB: Linksboppe op 'Tomketeek' klikke, bringt dy altyd werom nei de haadtema's.

## • **Hoe fyn ik myn bewarre 'Leskes' wer werom?**

 $\rightarrow$  Loch yn op de Tomketeek

 $\rightarrow$  Klik linksboppe op de menuknop (dat binne de trije streepkes). Der rôlet dan in menu út.

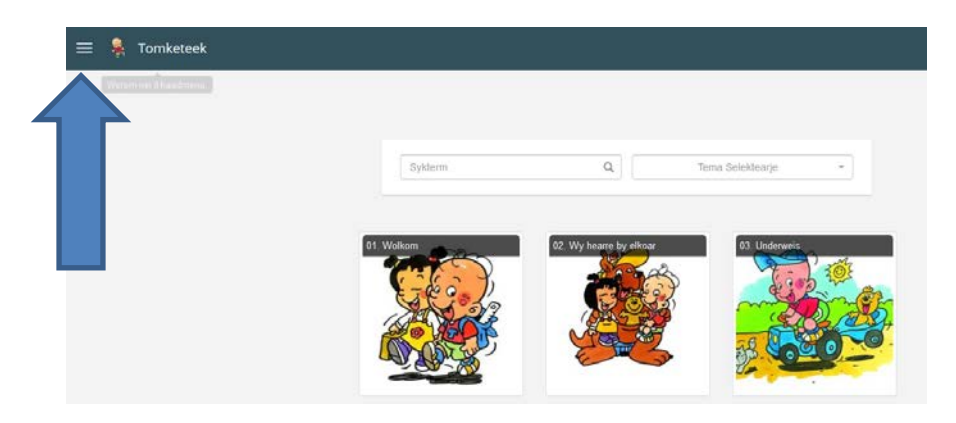

 $\rightarrow$  Klik op 'Myn Leskes'.

Do komst dan yn de list mei dyn bewarre 'Leskes'.

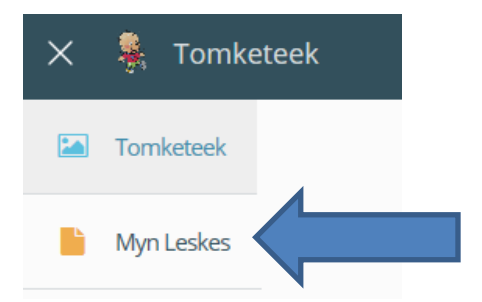

 $\rightarrow$  Klik op it 'Leske' dêr'tst mei oan de slach wolst.

Do komst dan by dyn sammele materialen. Troch op de titel links te klikken, ferskynt it materiaal en kinst der mei dyn pjutten mei oan de slach.

In soad wille mei de Tomketeek!